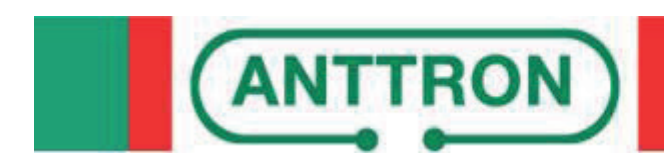

# **TM220HD HD encoder**

**DVB-T/DVB-C out**

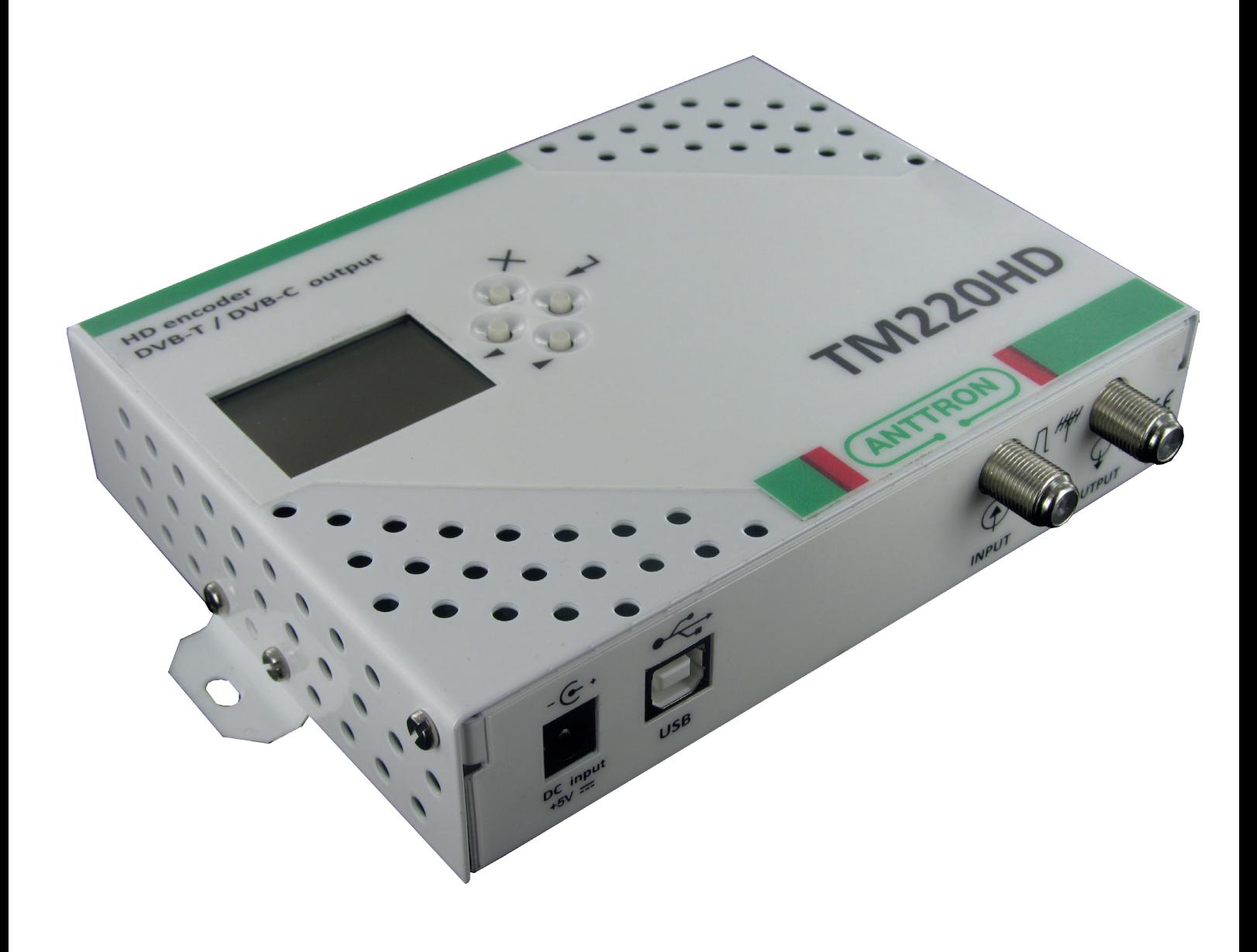

**USER MANUAL V1.1**

Congratulations on your purchase of the TM220HD !

This 'state of the art' product, is a HD encoder. The video and audio input or taken from HDMI.

After compressing the video into H264,MPEG2 or MPEG2-SD and audio in AAC or MPEG1, the output can be configured as DVB-T or as DVB-C modulator.

Stand-alone configuration is made easy through 4 tact switches and ergonomic menu's. To make the configuration of the TM220HD ultra simple, a special software TMHDIface is available that you can download on our website anttron.com

# Contents

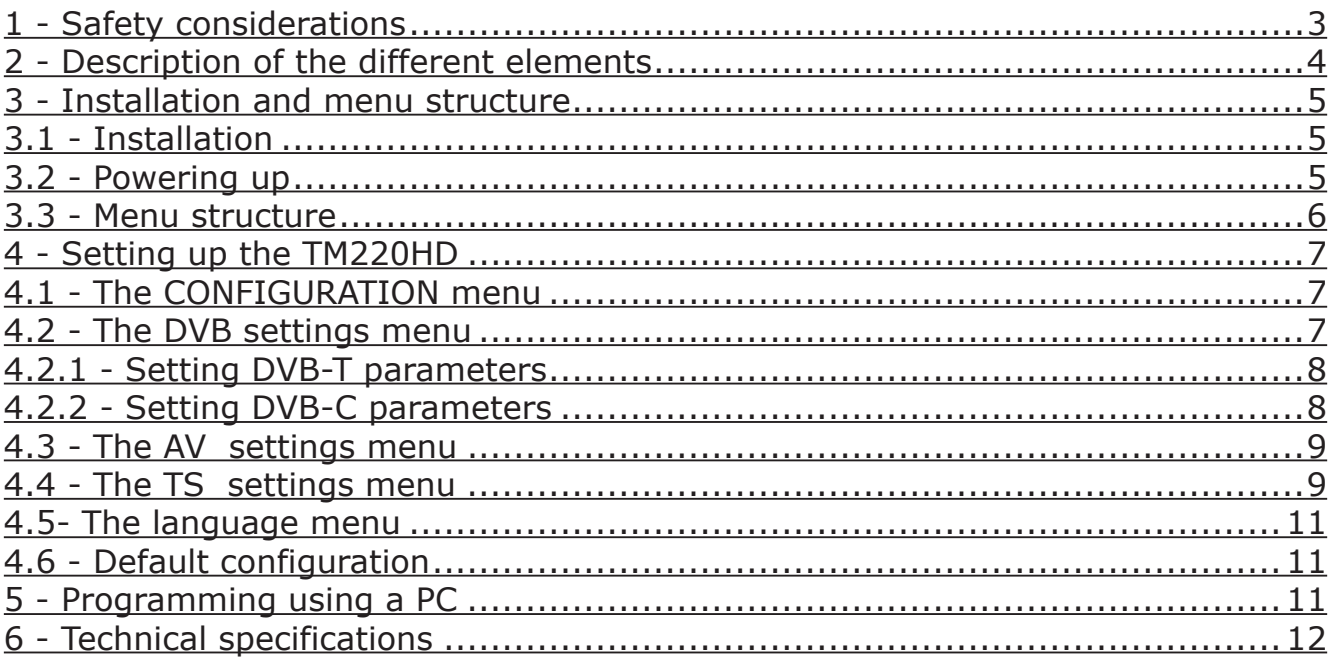

#### **1 - Safety considerations**

#### 1.1 CONNECTING TO THE MAINS SUPPLY

This product has to be connected to the mains supply. If there is the slightest doubt concerning the type of connection available on the installation, please contact your supplier of electricity. Before carrying out maintenance operation or modification of the installation, the modulator has to be disconnected. Remark : only use the supplied power adaptor.

#### 1.2 OVERVOLTAGE

An overvoltage on the mains supply,can cause shortcircuits or fire. Never overload the power lines.

1.3 LIQUIDS

This module should be protected from splashes. Please assure yourself that no containers containing liquids are placed on this module. Also be aware of other persons splashing liquids on the module.

#### 1.4 CLEANING

Disconnect the module before cleaning. Use only a humid cloth without solvant.

#### 1.5 VENTILATION

In order to assure an adequate air circulation and to prevent overheating, the ventilation holes should not be obstructed. The module may not be installed in a hermetically sealed environment. Other electronic products or heat producing items may not be placed upon or near the module.

#### 1.6 ACCESSORIES

The use of accessories not manufactured by the manufacturer can cause damage to the module.

#### 1.7 INSTALLATION OF THE MODULE

The module must be installed in a place well protected from direct sunlight. All measures have to be taken to avoid installation in humid or sunny place.Do not install near heating elements or other devices producing heat. Assure yourself that the module is placed at least 10 cm from other equipment with is susceptible to electromagnetic radiation. Do not install the module on instable items. A fall can cause physical or material damage.

#### **2 - Description of the different elements**

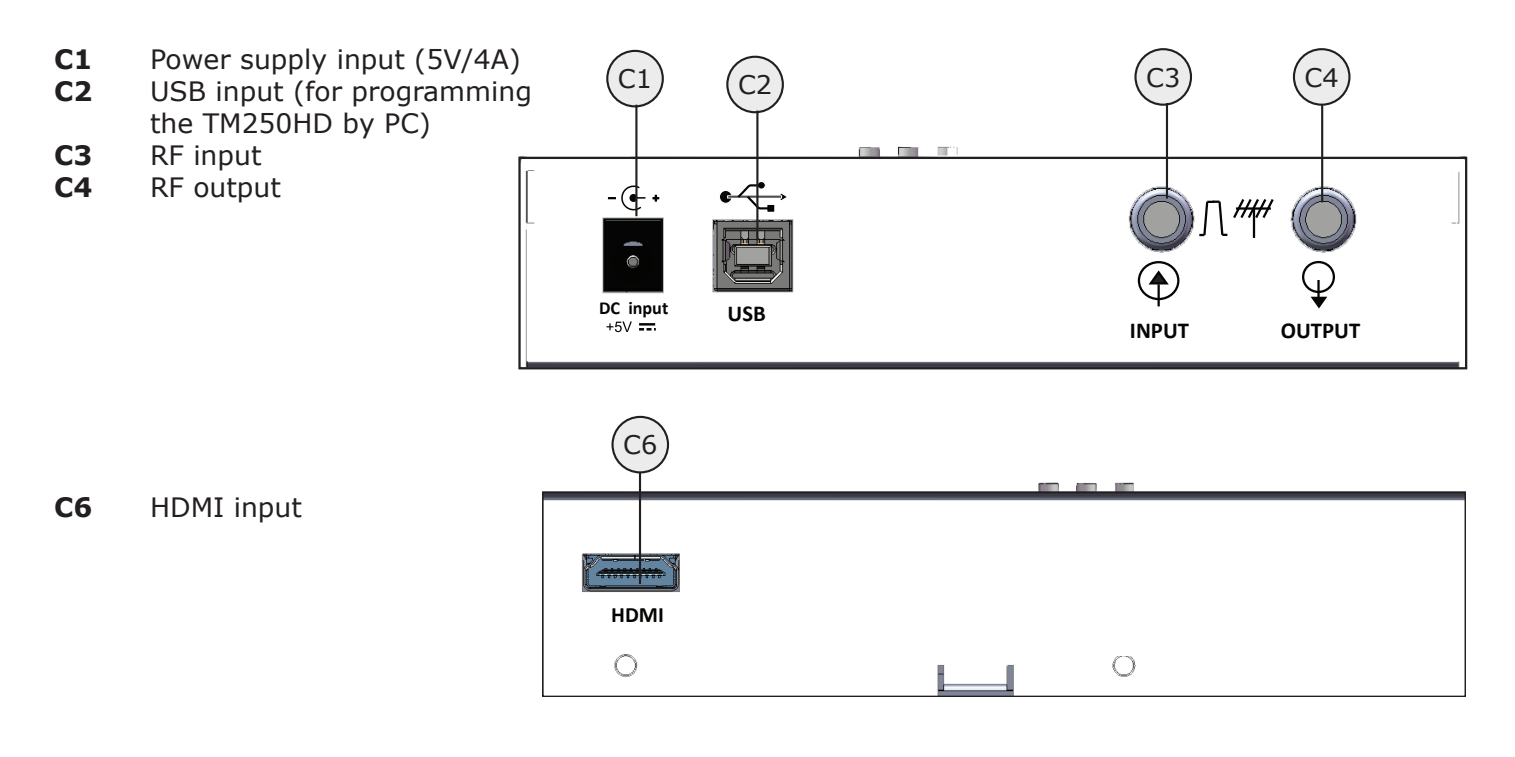

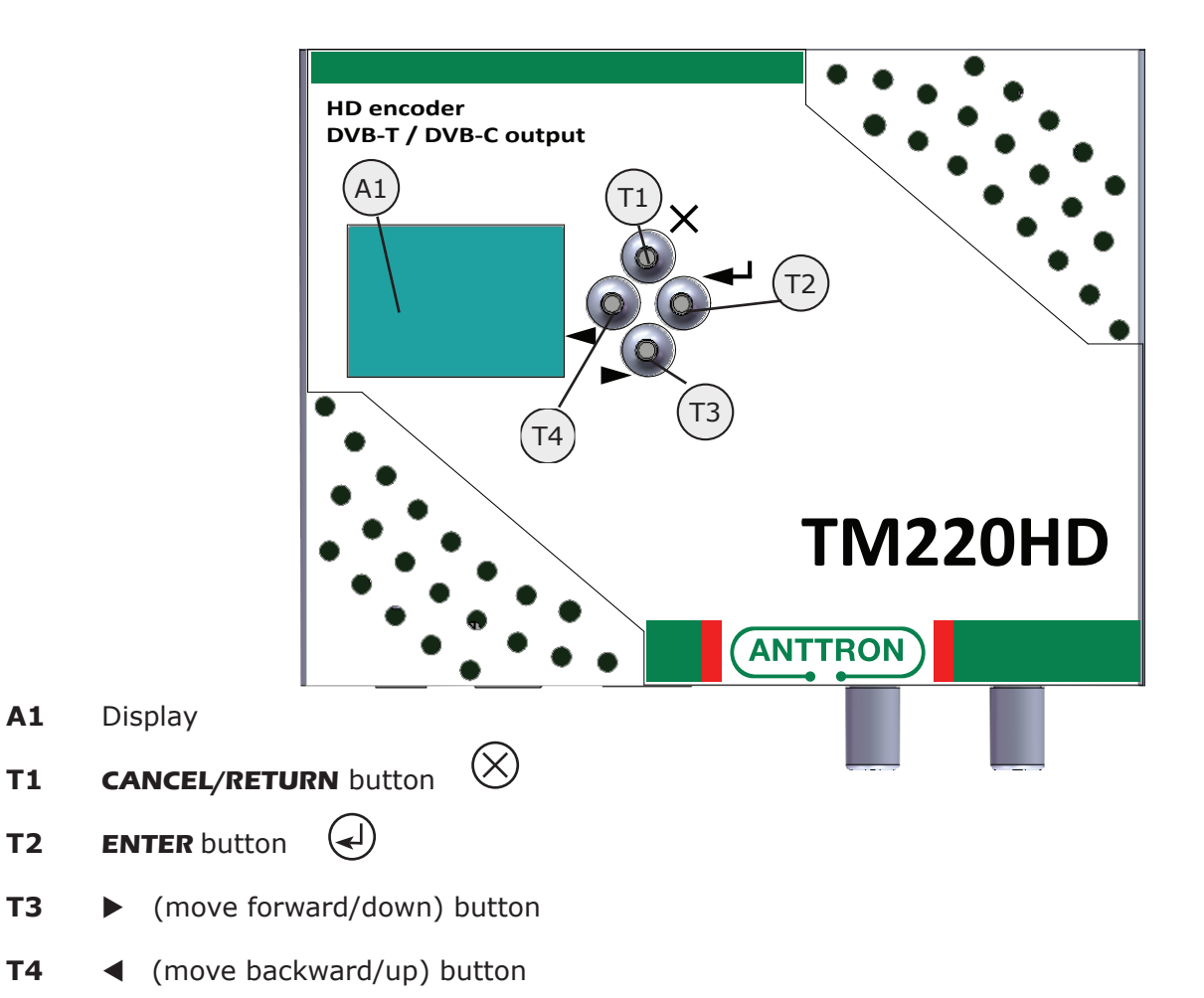

**ANTTRON ©2014** PAGE 4

#### **3 - Installation and menu structure**

#### 3.1 - Installation

Install the TM220HD against a wall using the wall fixation brackets to ensure cooling of the housing through natural convection. ( see drawing)

Connect the audio and video source using a HDMI cable. Connect the RF input cable (if present) and the RF output cable. If the RF input is not used, please connect a 75 ohm terminating resistor to it. Once the modulator installed and the cables connected, please proceed connecting the power supply to the modulator.

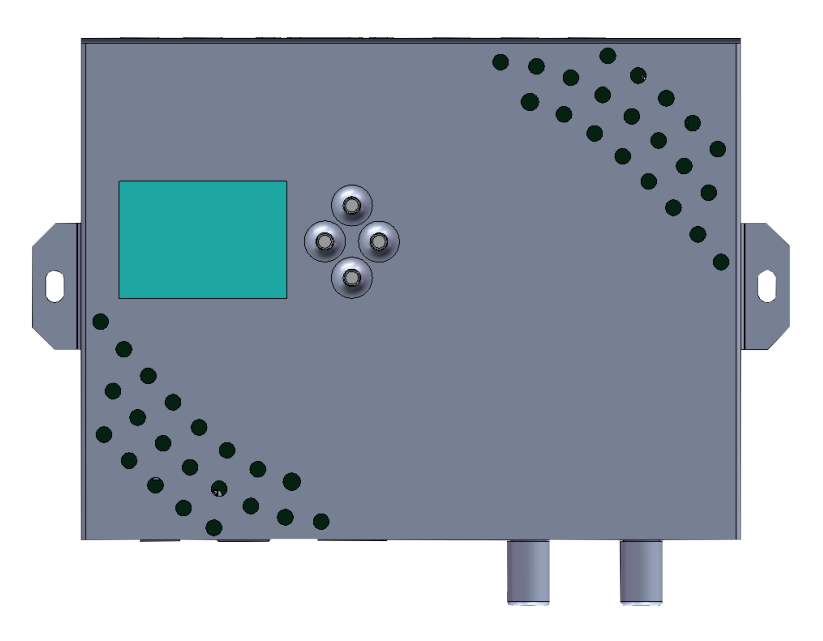

#### 3.2 - Powering up

Plug in the connector of the power supply. The display will show the ANTTRON logo while booting.Once the modulator has booted correctly the main menu will appear.

In the first line the model number is displayed (TM220HD) followed by the installed firmware version.

When the modulator is encoding, the actual resolution is displayed in the bottom line of the display When the modulator in intialising, the mention INIT is displayed at the bottom line.

# TM220HD 4.0 CONFIGURATION DVB SETTINGS A/V SETTINGS TS SETTINGS

1280x720-50fps

#### 3.3 - Menu structure

The TM220HD has different menus allowing easy access to the differents parameters and to change them when necessary. Below you will find the structure of the different menus.

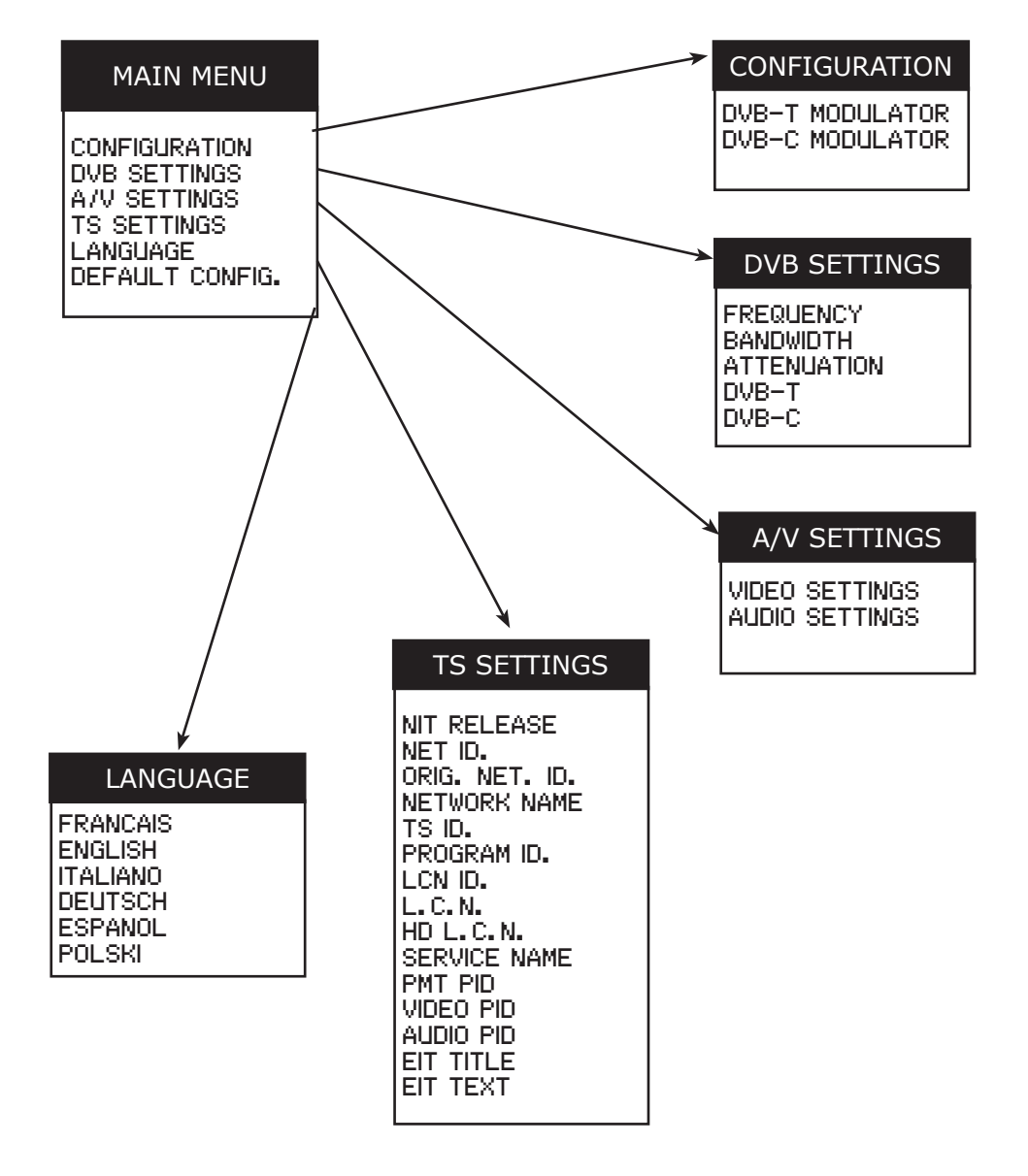

In order to go from one menu to the other use the MOVE *UP/DOWN* keys to select the menu option. Press the *ENTER* button to select this option. Press the *CANCEL* button to go back to the previous menu.

To set parameters, whether you have the option to select a specific value. In the other case some number or text string should be entered. In that case, use the buttons  $\blacktriangleright$  and  $\blacktriangleleft$  to move to the desired character and press the ENTER button to confirm. Please note the following *SPECIAL CHARACTERS* :

 $\theta$  confirm the modified value / x erase all /  $\epsilon$  backspace

 $\Leftrightarrow$  move cursor back or forward

#### **4 - Setting up the TM220HD**

#### 4.1 - The CONFIGURATION menu

In this menu you can setup your TM220HD as DVBT modulator or DVBC modulator. Select the appropriate option with the buttons  $\blacktriangleright$  and  $\blacktriangleleft$  and press the ENTER button to confirm.

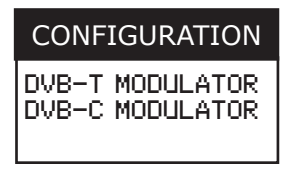

#### 4.2 - The DVB settings menu

If the TM220HD is configured as DVBT modulator or DVBC modulator, you can set in this menu the output frequency, bandwidth, output level and specific parameters for DVB-T or DVB-C.

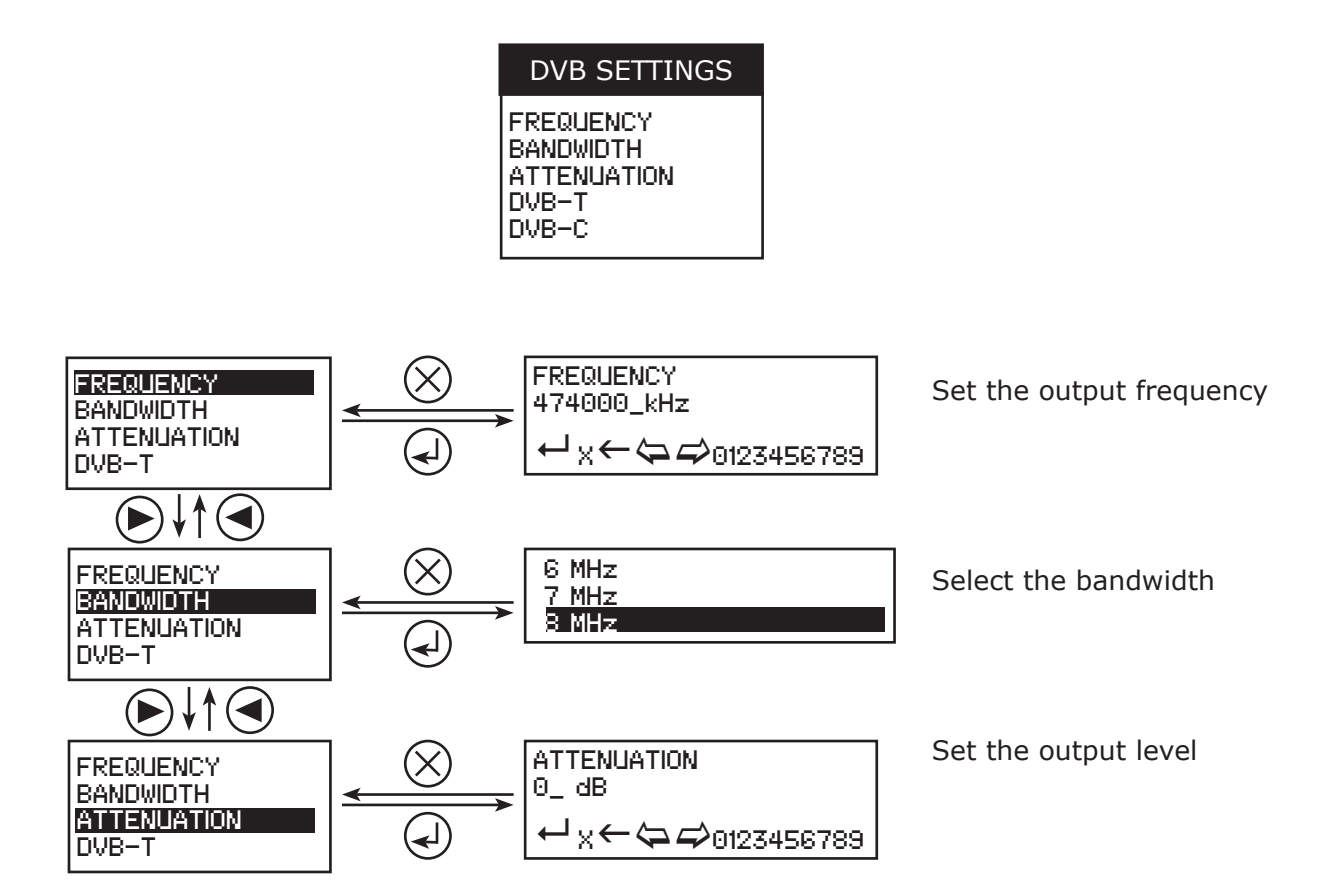

#### **ANTTRON ©2014** PAGE 7

#### 4.2.1 - Setting DVB-T parameters

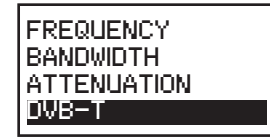

When you select DVB-T and press the ENTER button, the following submenu appears. It allows you to set the DVB-T parameters.

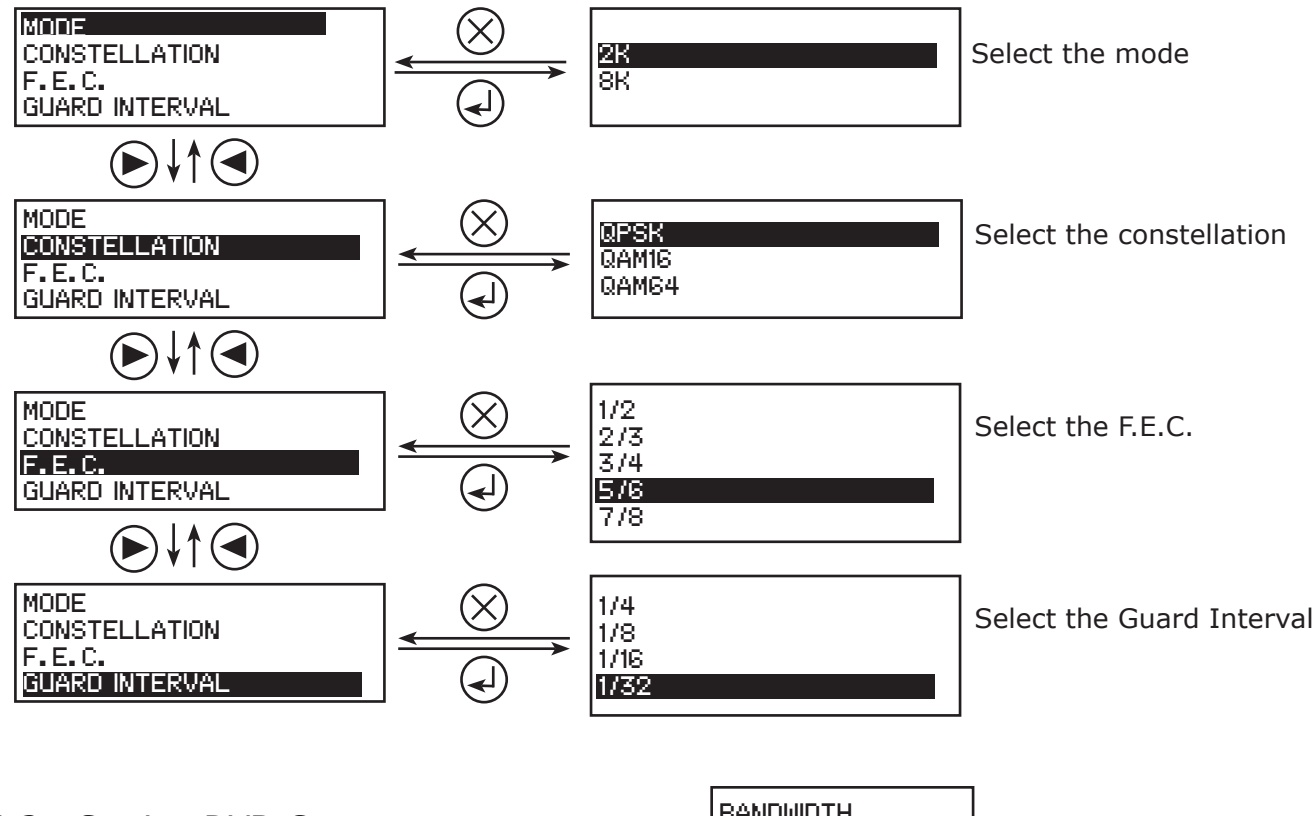

#### 4.2.2 - Setting DVB-C parameters

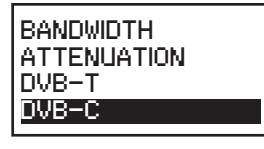

When you select DVB-C and press the ENTER button, the following submenu appears. It allows you to set the DVB-C parameters.

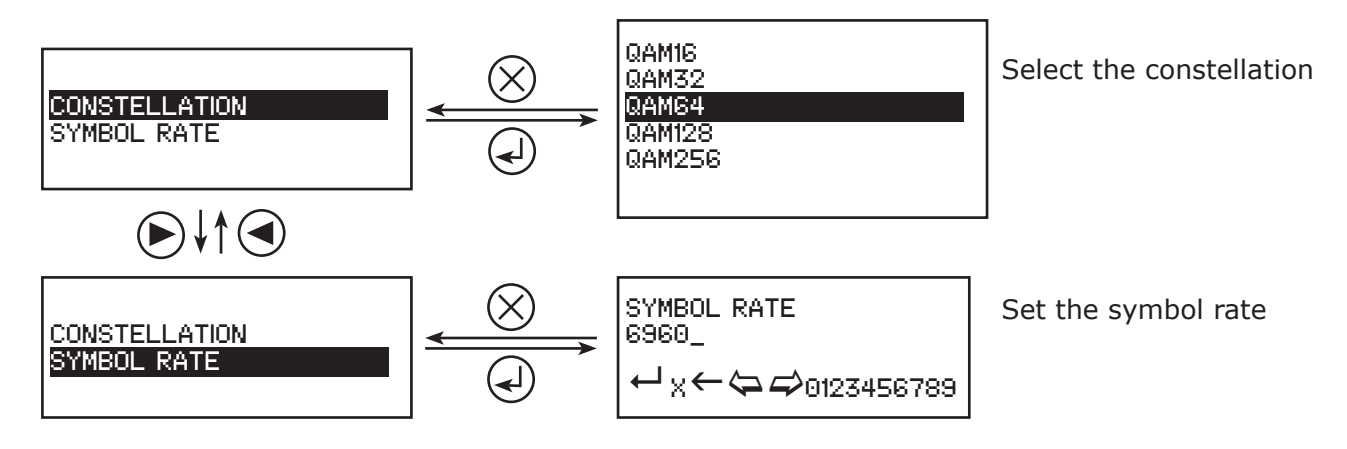

#### **TM220HD**

VIDEO SETTINGS AUDIO SETTINGS

#### 4.3 - The AV settings menu

In the A/V settings menu, you can set specific parameters for video and audio.

#### 4.3.1 - Video settings

When you select VIDEO SETTINGS and press the ENTER button, the following submenu appears. It allows you to set the VIDEO parameters.

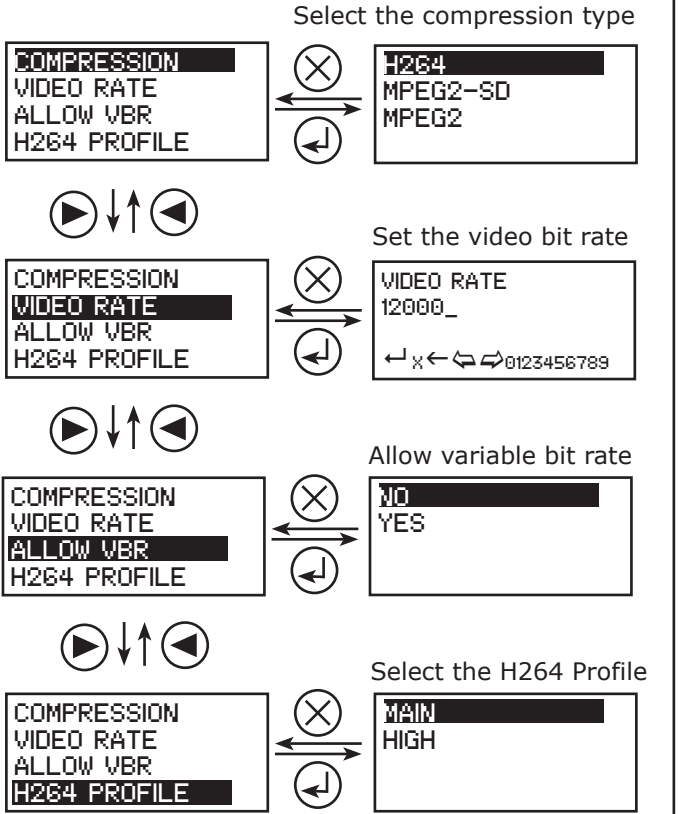

### 4.3.2 - Audio settings

When you select AUDIO SETTINGS and press the ENTER button, the following submenu appears. It allows you to set the AUDIO parameters.

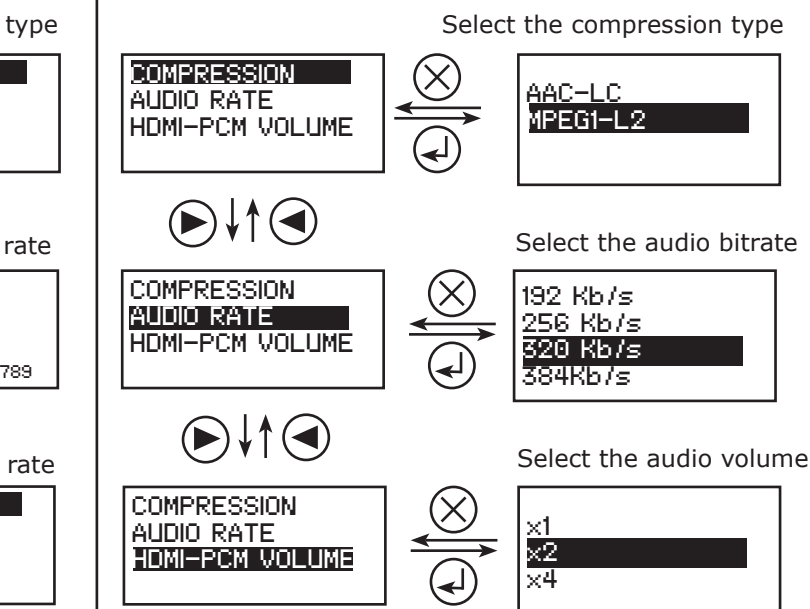

#### 4.4 - The TS settings menu

This menu allows you to adjust specific parameters of the transport stream.

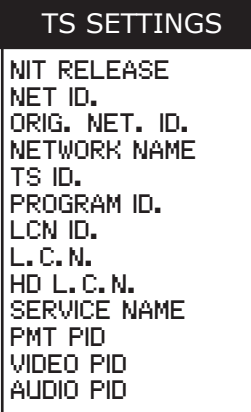

#### **TM220HD**

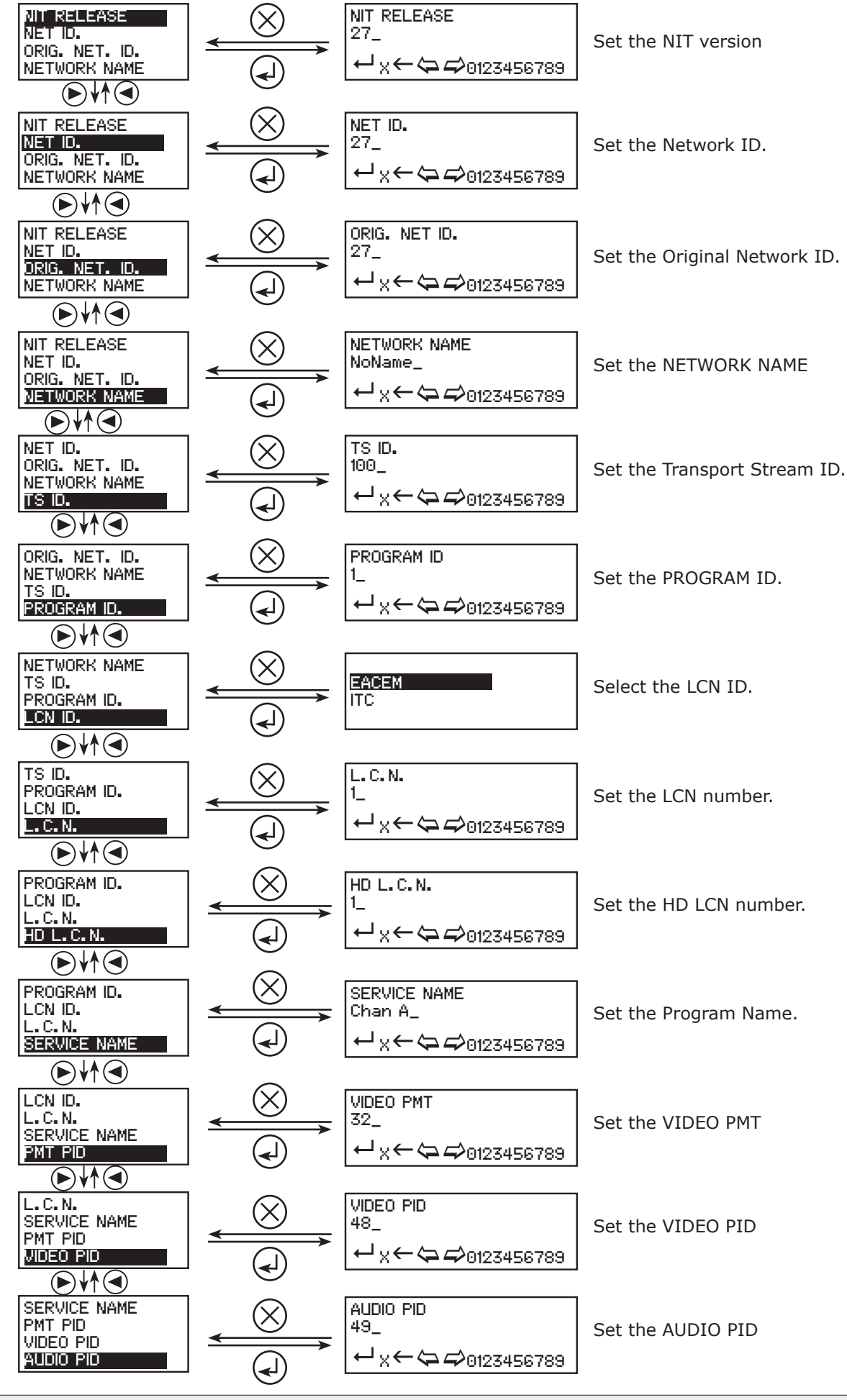

**ANTTRON ©2014** PAGE 10

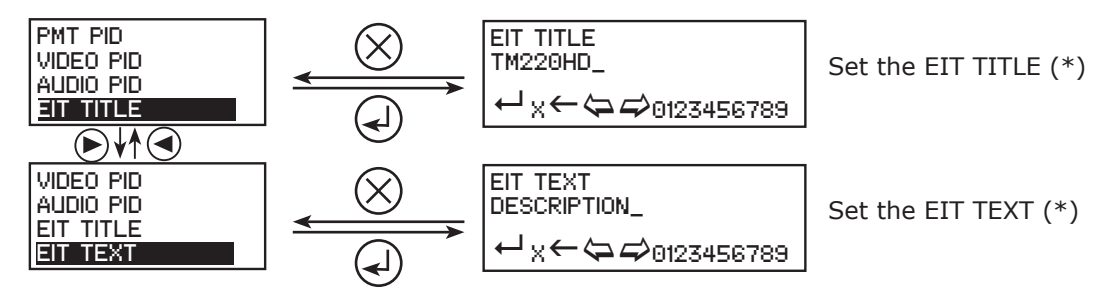

(\*) EIT title and text will pop up on your television screen when pressing the INFO button on the handset of your TV, when watching the program coming from the TM220HD modulator.

#### 4.5- The language menu

Select in this menu your preferential language

#### 4.6 - Default configuration

When selecting this option, all your modifications will be lost, and the default factory settings will be restored.

#### **5 - Programming using a PC**

The settings of the TM220HD can also be changed using a PC.

First, please install the software **TMHDIFace** on your PC. You can download this software from our internet site **anttron.com**

After installation of this software, connect the TM220HD using a USB cable (not included) to your personal computer. Then launch the program **TMHDIface.**

On the display of the TM220HD the message <USB> appears, indicating that the programming is now performed through your PC. The following window appears on your screen.

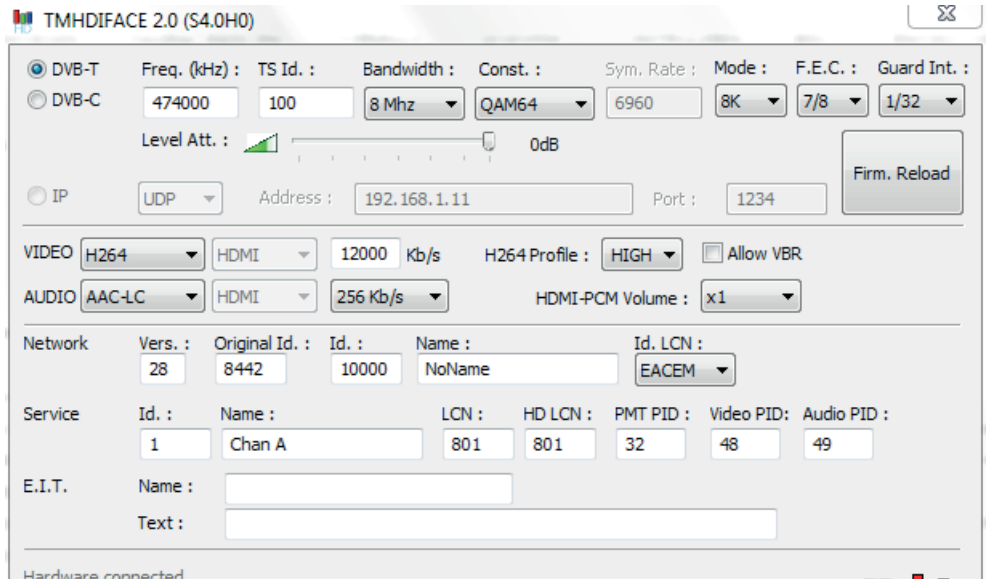

Now, all parameters discussed in Chapter 4 of this user manual can be modified by TMHDIface.

## **6 - Technical specifications**

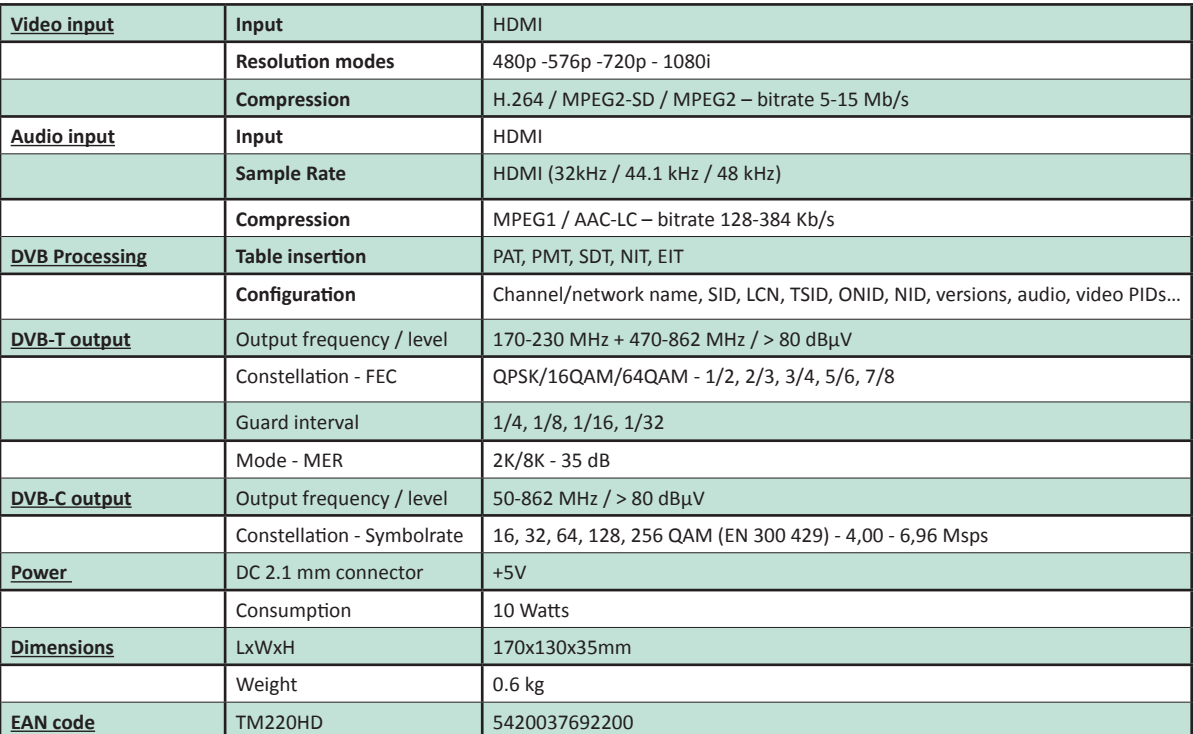